# **Dropping or Withdrawing a Class(es)**

- 1. Login to the NSC Portal [\(http://my.nsc.edu\)](http://my.nsc.edu/)
- 2. Click on the Student Center link
	- *a. Before dropping/withdrawing from classes,*
		- *i. Review the class deadline for dropping and/or withdrawing or review the [Academic Calendar](https://nsc.edu/current-students/office-of-the-registrar/#academic-calendar) for dates.*
		- *ii. Visit your Academic Advisor and discuss your options and/or recommendations.*
		- *iii. Speak with Financial Aid about consequences to your aid.*
- 3. Click on Enrollment: Drop
- 4. Select Term
- 5. Select the class(es) to drop/withdraw and click on the green "Drop Selected Classes" button
- 6. Review and confirm the classes to be dropped and click on the green "Finish Dropping" button

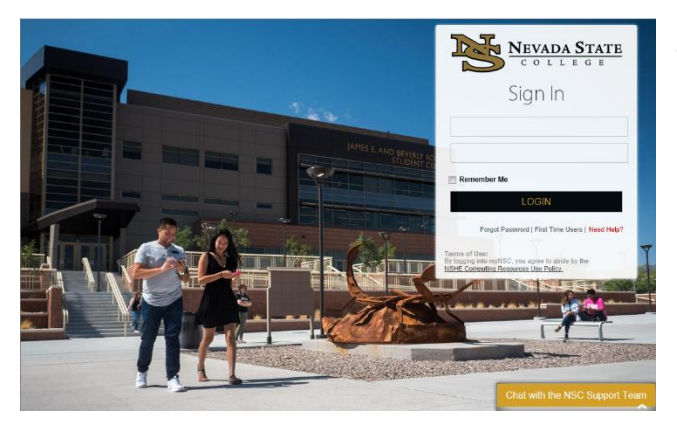

## **Step 1**

Login to the [NSC Portal](my.nsc.edu) using your NSHE ID and password.

> Registrar's Office Updated 10/2019

## **Step 2**

Select the **Student Center** link to login to myNSC.

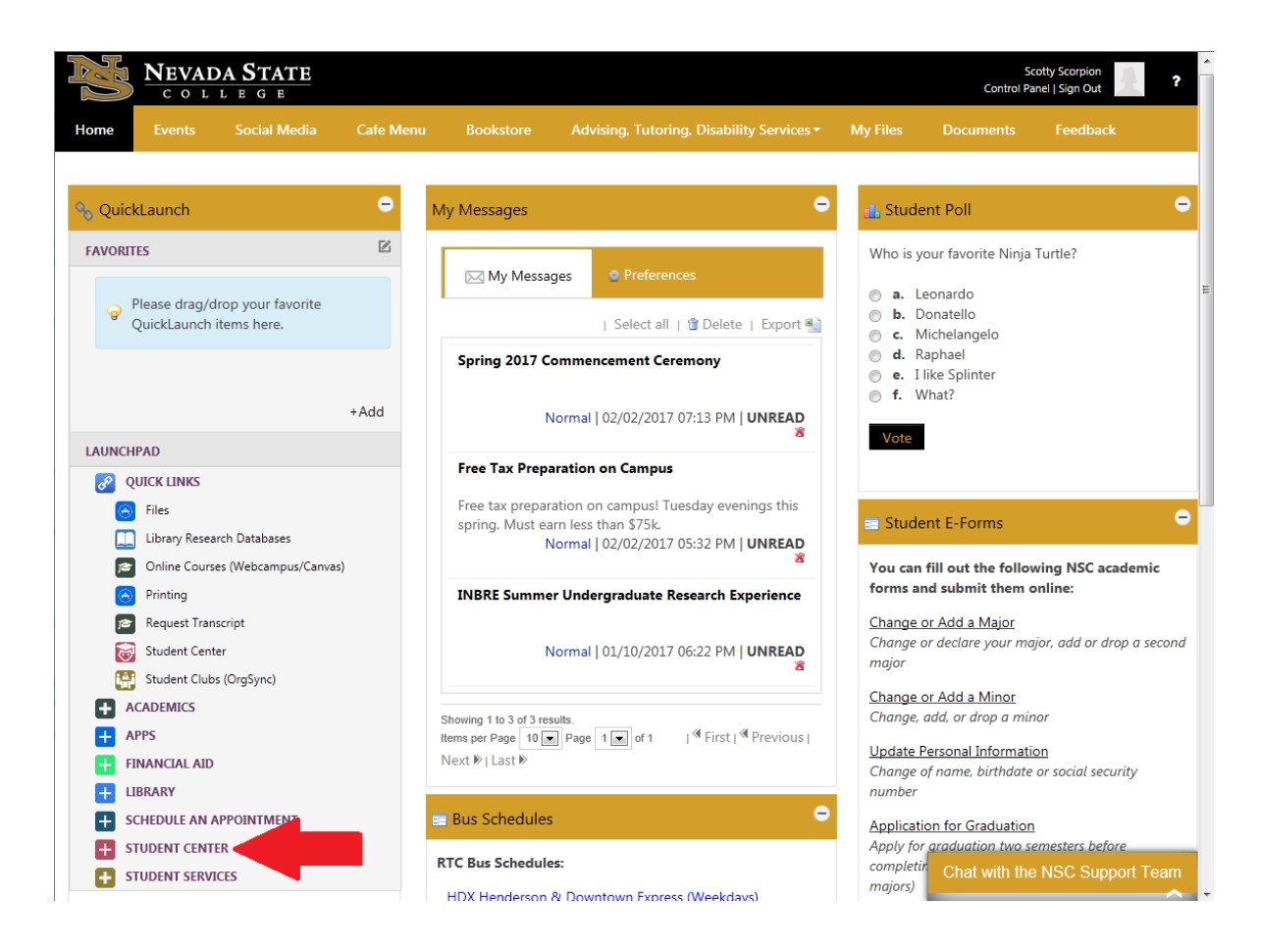

*Before you drop/withdraw,*

- *Review the class deadline for dropping and/or withdrawing or review the [Academic Calendar](https://nsc.edu/current-students/office-of-the-registrar/#academic-calendar)*
- *Visit your Academic Advisor and discuss your options*
- *Speak with Financial Aid about consequences to your aid*

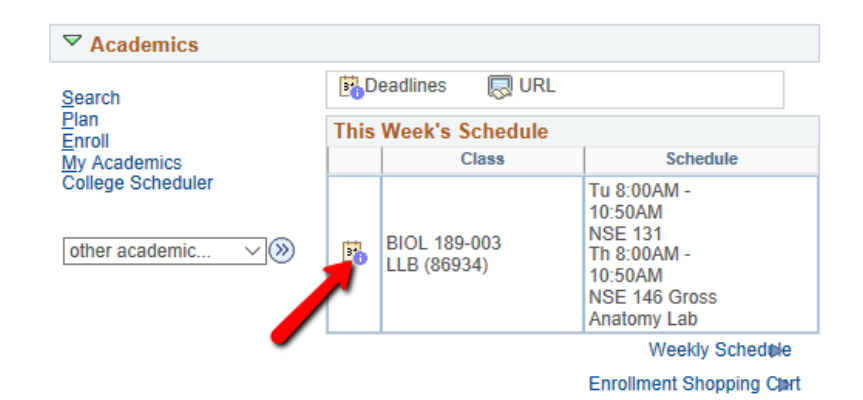

#### **Academic Calendar Deadlines**

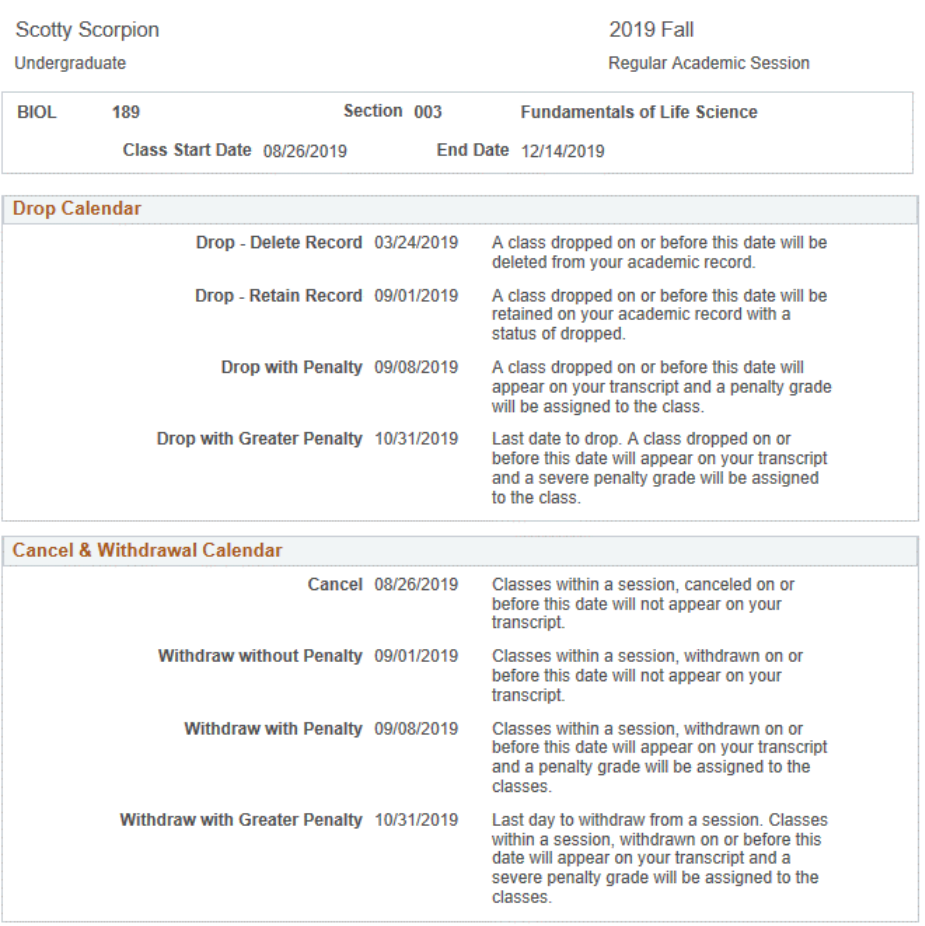

(Note: Academic Calendar dates are subject to change)

Return to Student Center

Registrar's Office Updated 10/2019

# **Step 3**

Once logged in to your Student Center

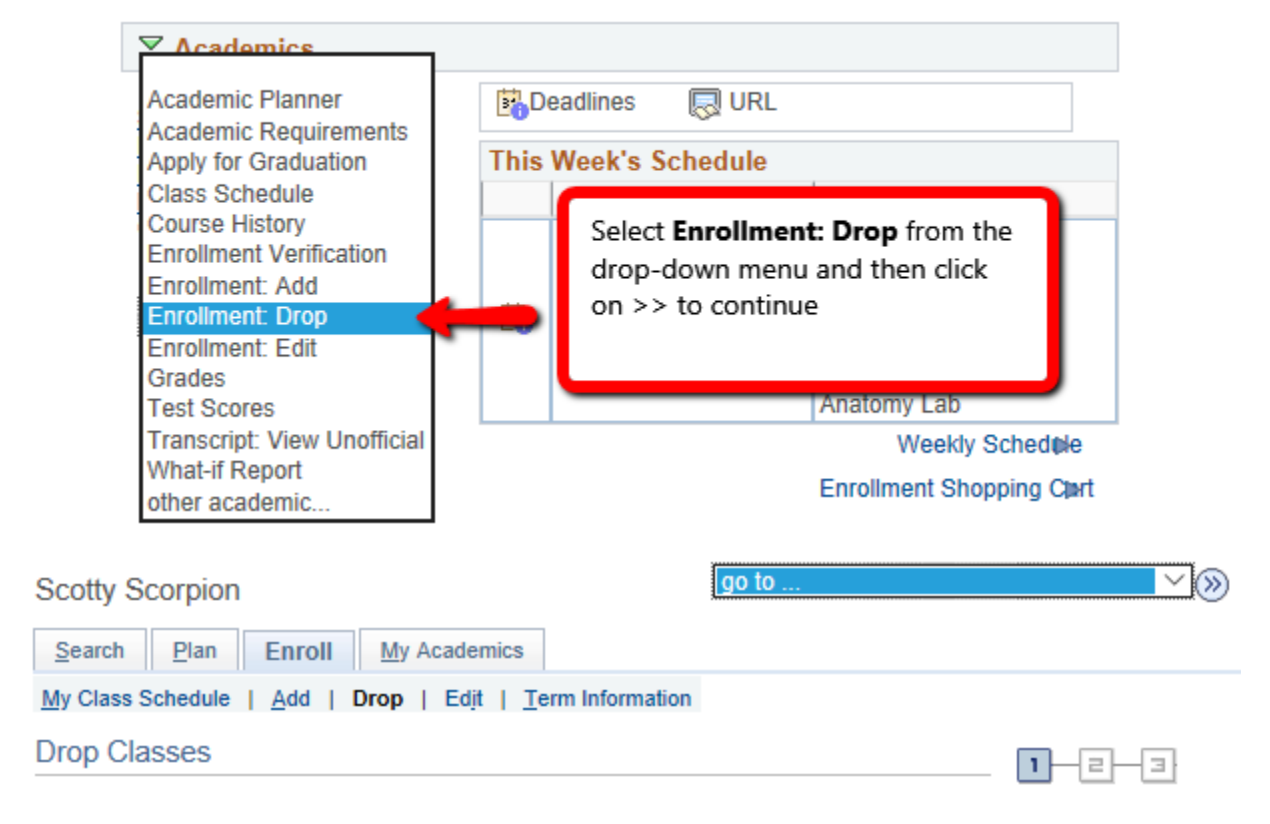

# **Select Term**

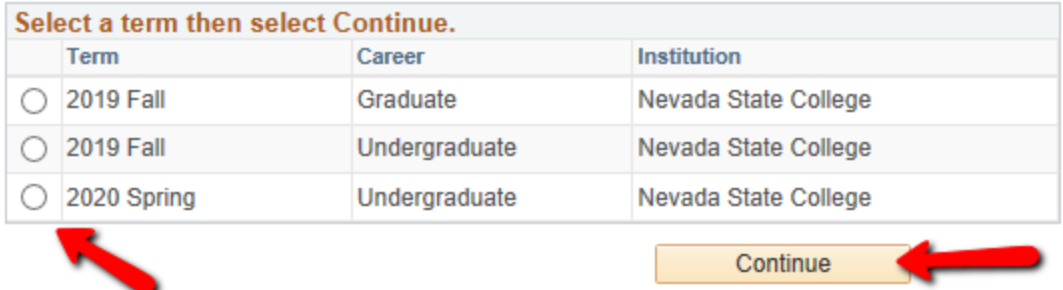

# **Step 4**

Select the class(es) by checking the check box. Then click on **Drop Selected Classes**.

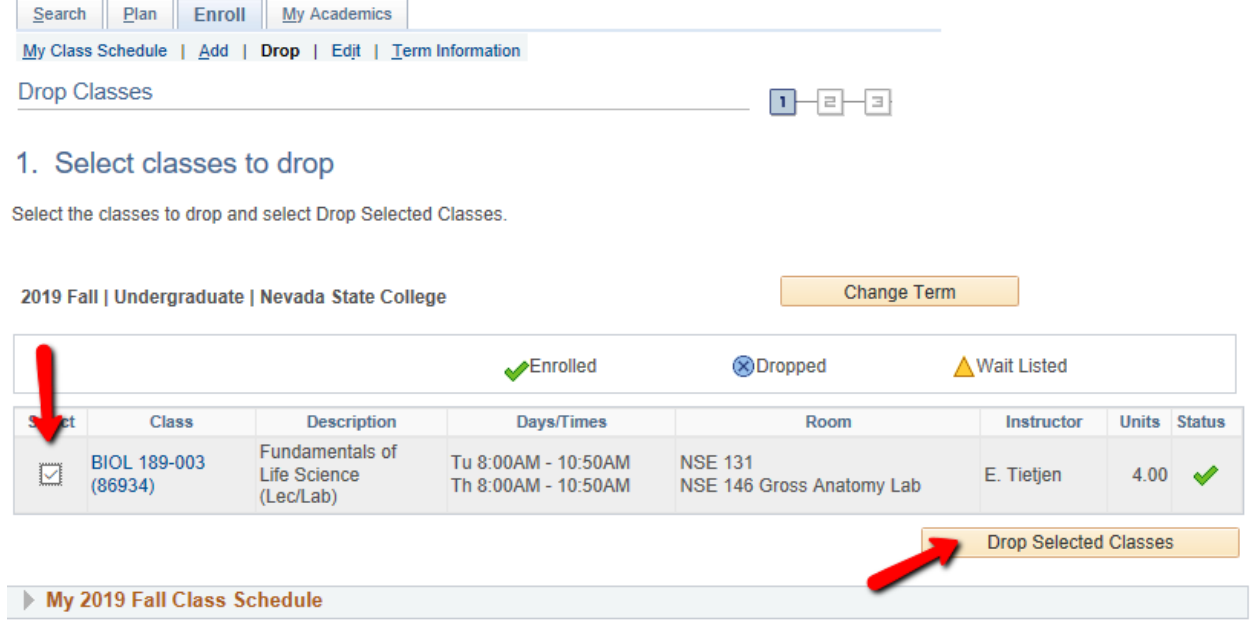

You will be asked to review the classes you've selected to drop. To finish dropping, select **Finish** 

### **Dropping.**

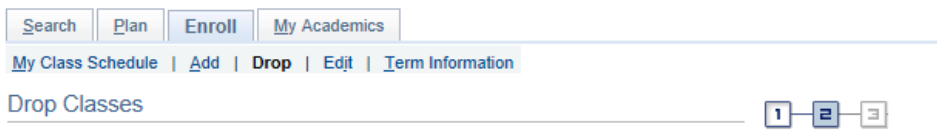

#### 2. Confirm your selection

Select Finish Dropping to process your drop request. To exit without dropping these classes, select Cancel.

2019 Fall | Undergraduate | Nevada State College

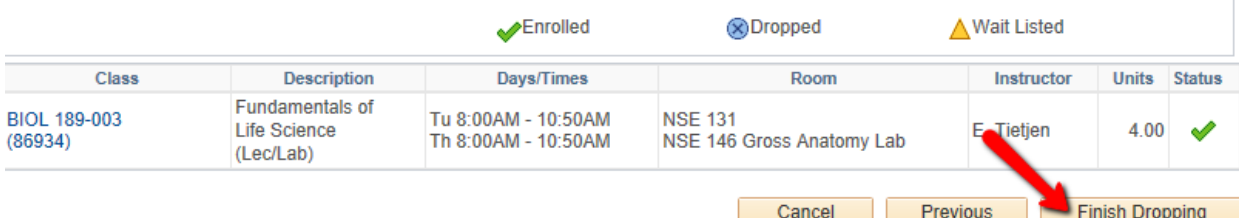

The following confirmation page will appear.

*Dropping by the last day to add/drop for 100% refund*

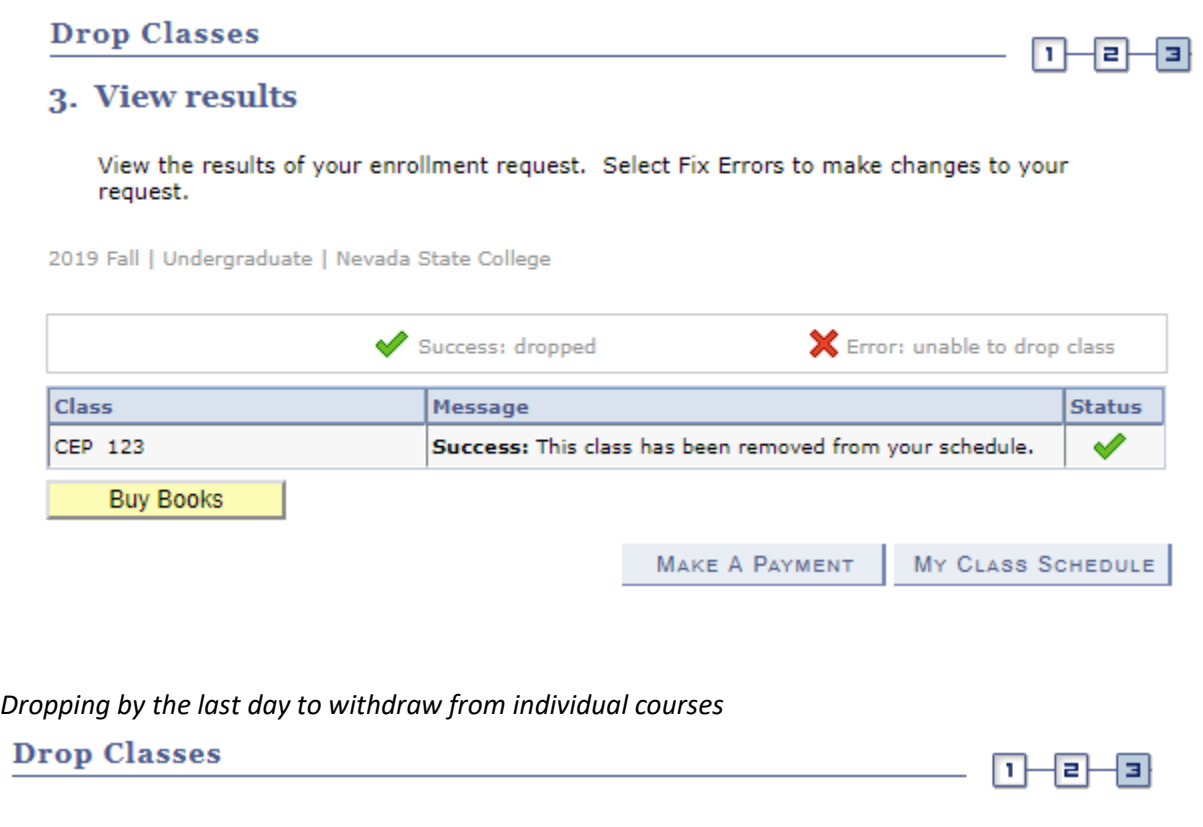

# 3. View results

View the results of your enrollment request. Select Fix Errors to make changes to your request.

2019 Fall | Undergraduate | Nevada State College

![](_page_5_Picture_43.jpeg)